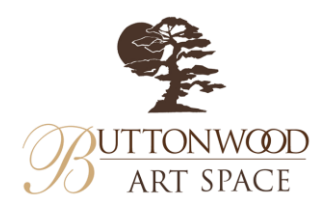

Welcome to Buttonwood Art Space! Thank you for exploring our latest exhibition online!

As you tour the exhibit, we hope you find a piece (or two) to add to your art collection! As you find works you would like to purchase, please follow the steps below to make your purchase online:

- 1. Visit ButtonwoodArtSpace.com
- 2. Click "Shows" at the top of the page
- 3. Click on the current exhibition

a.

Purchase.

4. Find the art piece you wish to purchase (Artworks are listed in alphabetical order by Artist's Last Name) and click on the piece. Click "Buy" in the corner of the image, see example below.

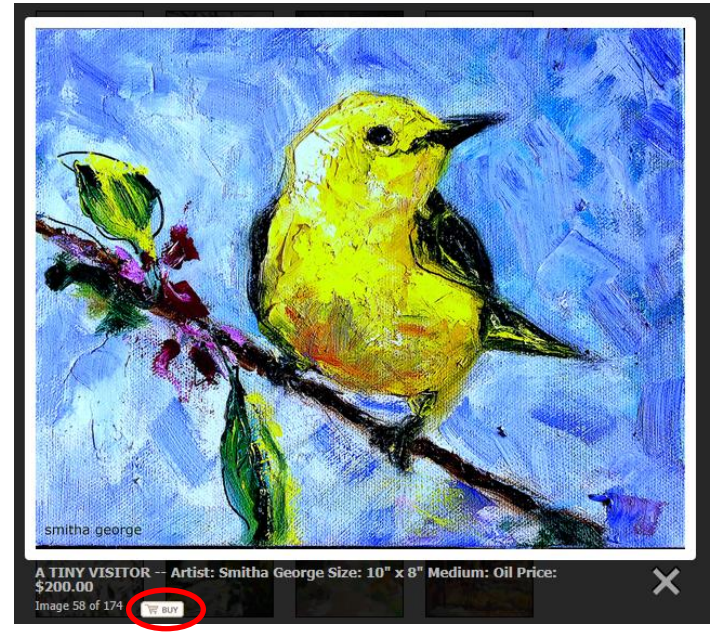

5. Then, you will see a pop up asking if you'd like to Continue Shopping, or Complete Your

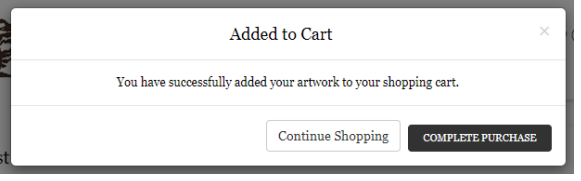

6. If you would like to continue exploring the artwork, click "Continue Shopping". If you are ready to check out, click "Complete Purchase" and fill out your details. Your receipt will be emailed to you.